# 在RV130和RV130W上配置IPv4 LAN  $\overline{a}$

## 目標 Ī

LAN Configuration頁面允許您配置路由器的LAN介面。一個介面可以有一個主IP地址和多個輔 助地址。介面上的所有網路裝置應共用同一個主要IP地址,因為裝置生成的資料包始終使用主 要IPv4地址。每個IPv4資料包都基於來自源IP地址或目標IP地址的資訊。

本文檔的目的是向您展示如何在RV130和RV130W上配置IPv4 LAN設定。

## 適用裝置 Ĭ.

·RV130

·RV130W

## IPv4 LAN設定的配置

#### IPv4組態

步驟1.登入到Web配置實用程式,然後選擇Networking > LAN > LAN Configuration。將打*開* LAN配置頁面:

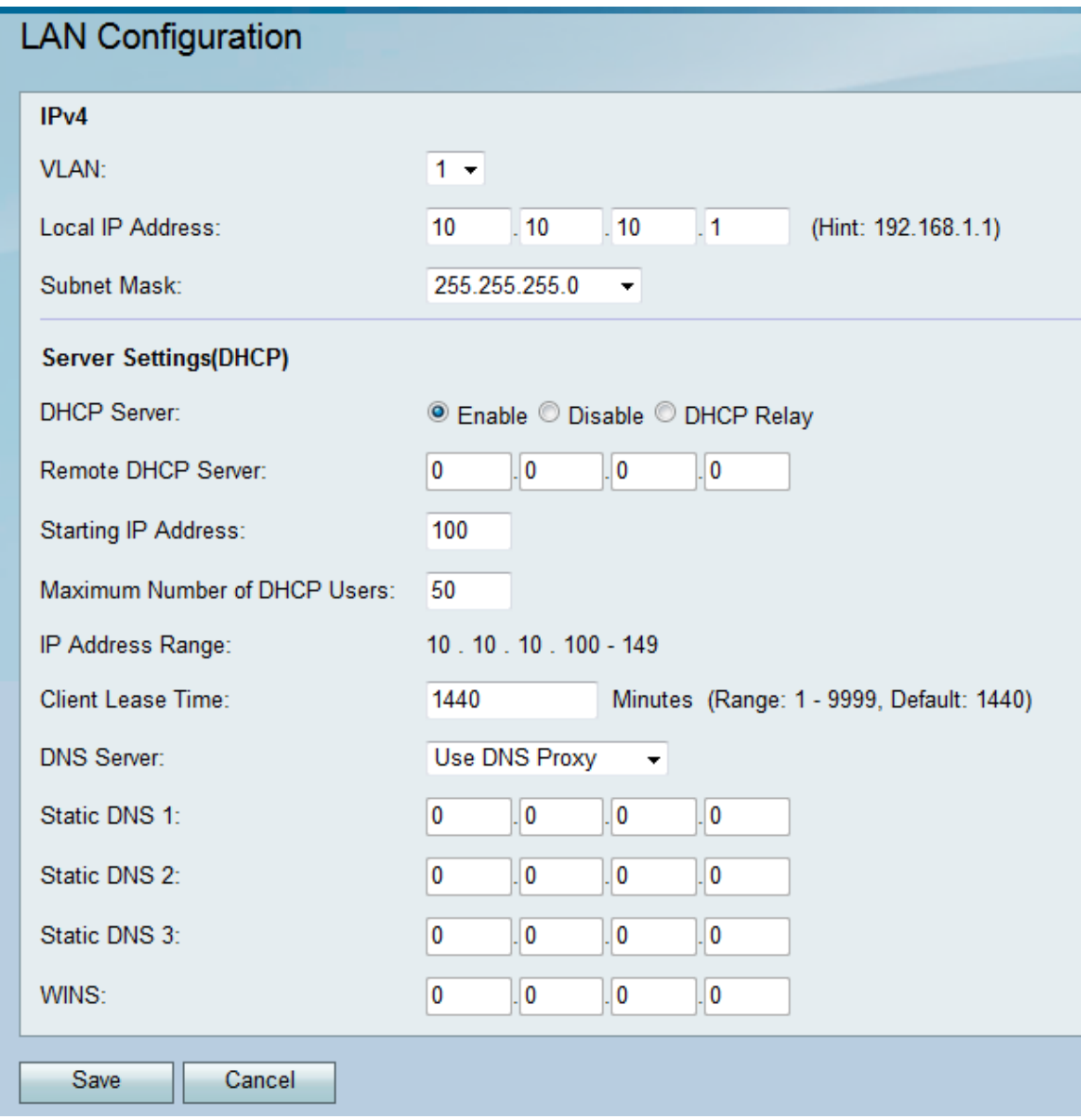

#### 步驟2.從VLAN下拉列表中選擇VLAN ID。

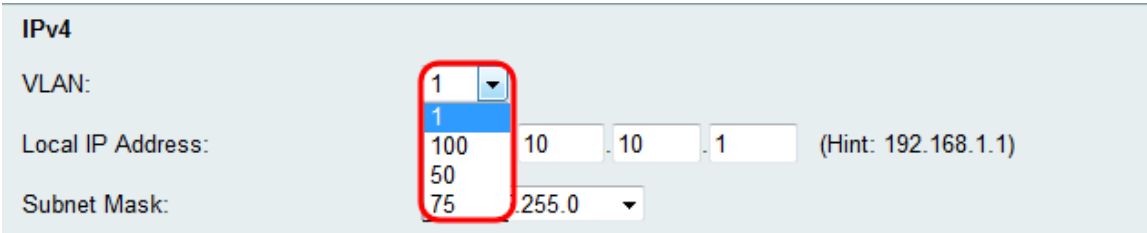

#### 附註:要新增VLAN,請參閱RV130和RV130W上的VLAN成員資格。

#### 步驟3.輸入路由器所需的IP地址。

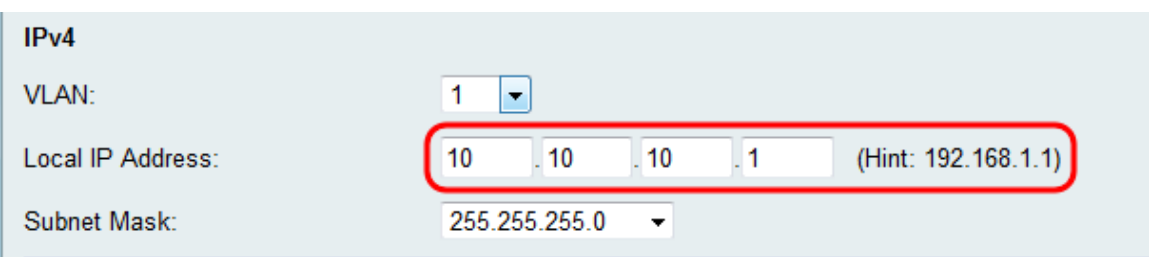

附註:如果本地IP地址已更改,則在按一下Save按鈕應用更改時,瀏覽器不會響應。必須使 用新的IP地址重新連線到配置實用程式。例如,如果本地IP地址從192.168.1.1(預設)更改

為10.0.0.1(如果通過DHCP連線,則必須更改連線到路由器的電腦的IP地址 ( 或釋放和更新 IP地址),以使其位於192.168.1.x子網中。然後在瀏覽器中使用http://10.0.0.1連線到實用程 式。

步驟4.在Subnet Mask下拉選單中選擇子網掩碼。如果子網掩碼的最後一位數值較低,則屬於 該子網的IP範圍會更大。例如,255.255.255.0支援254個主機IP,而255.255.255.128支援 126個主機IP。

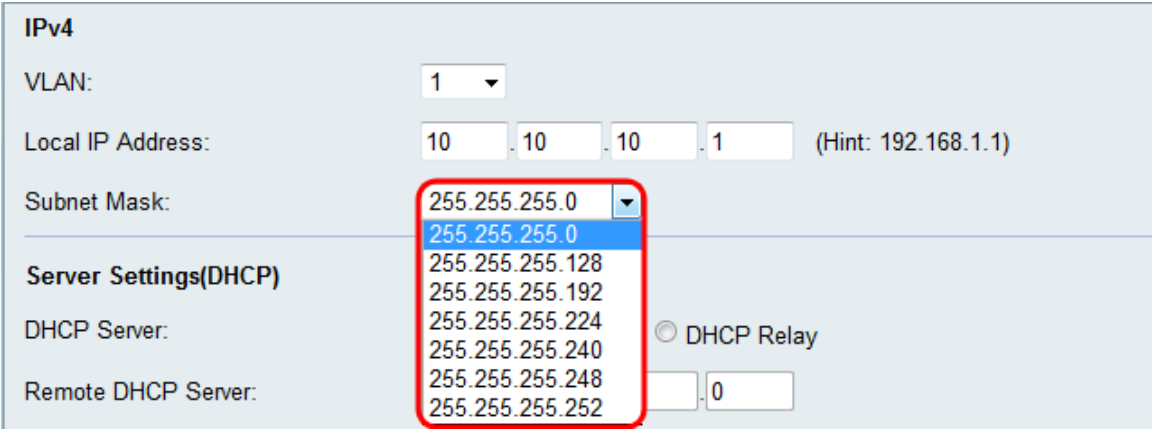

### 伺服器設定(DHCP)配置

步驟1.在DHCP Server (DHCP伺服器)部分中選擇一個所需的單選按鈕。

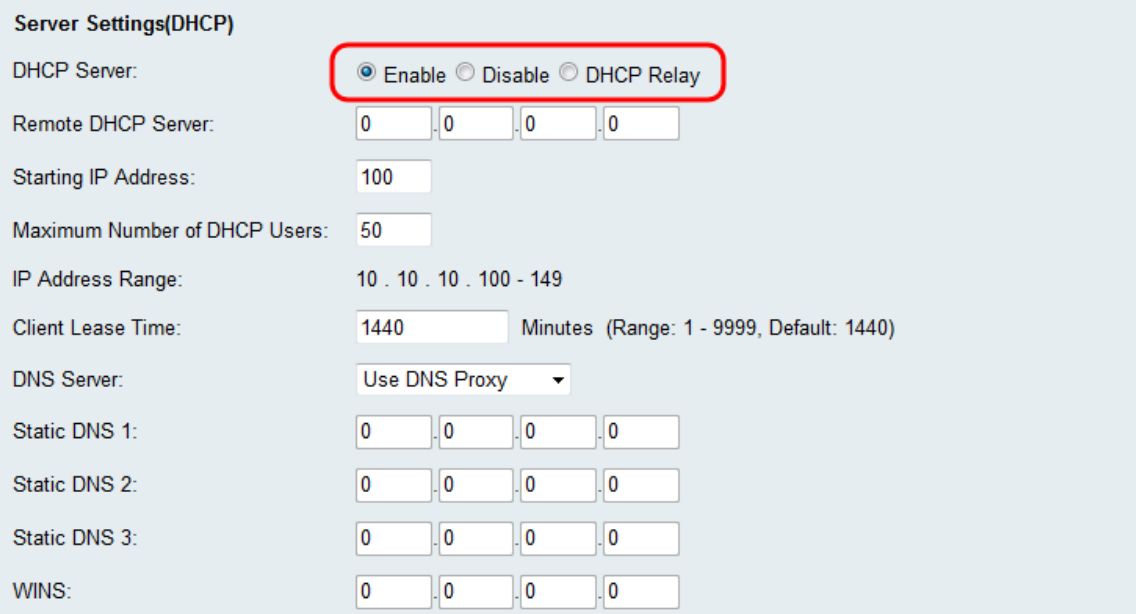

可用選項定義如下:

·啟用 — 允許路由器充當DHCP伺服器。如果選擇此選項,請跳至步驟3。

·禁用 — 如果LAN中的電腦配置為使用單獨的DHCP伺服器中的靜態IP地址,請選擇此選項 。如果選擇此選項,請跳至步驟9。

·DHCP中繼 — 動態主機配置協定(DHCP)伺服器為DHCP客戶端提供配置引數。當DHCP客 戶端和相關伺服器不在同一個IP網路或子網中時,DHCP中繼代理可以在它們之間傳輸 DHCP消息。

步驟2.如果在步驟1中選擇了DHCP中繼,請在*遠端DHCP伺服器*欄位中輸入遠端DHCP伺服器 的IP地址。跳至步驟9。

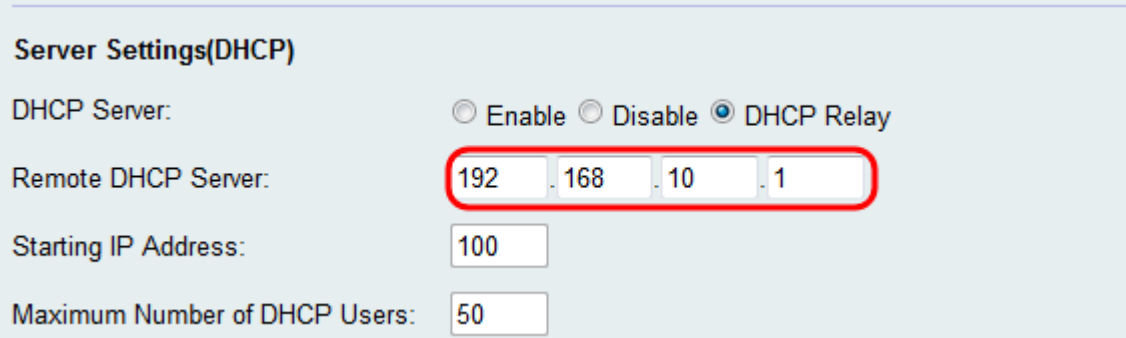

步驟3.如果在步驟1中選擇了Enable,請從Starting IP Address欄位為IP地址的最後一個八位元 選擇數字。該數字將通過向本地主機附加十進位制值來設定起始IP地址。

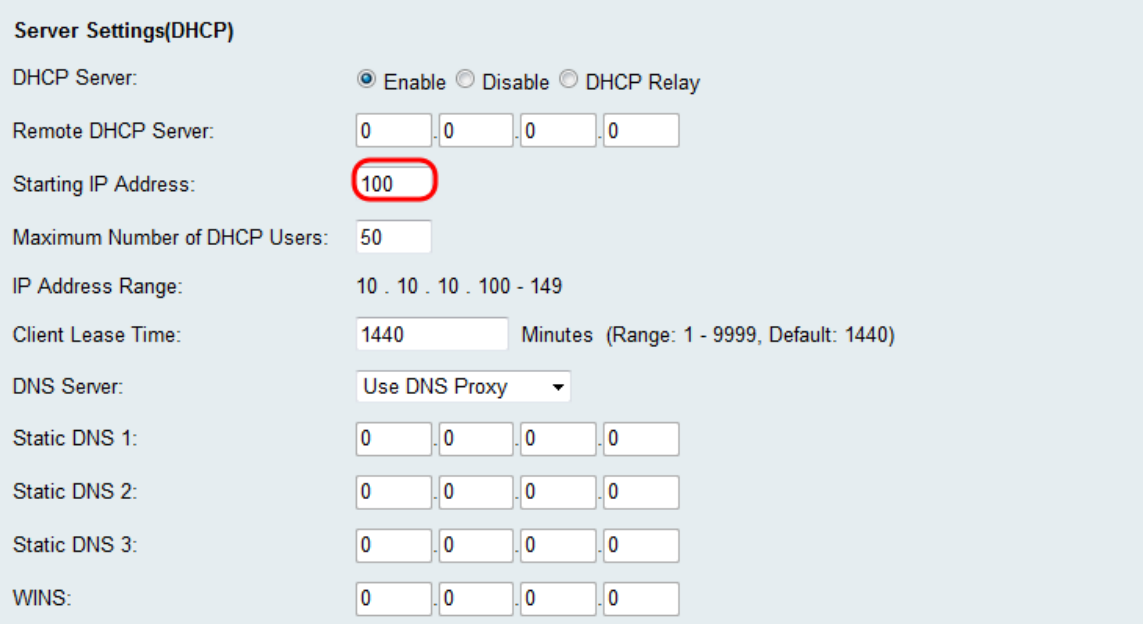

#### 步驟4.如果在步驟1中選擇了Enable,請在DHCP使用者的最大數量欄位中設定可以從您的路 由器接收IP地址的最大客戶端數量。

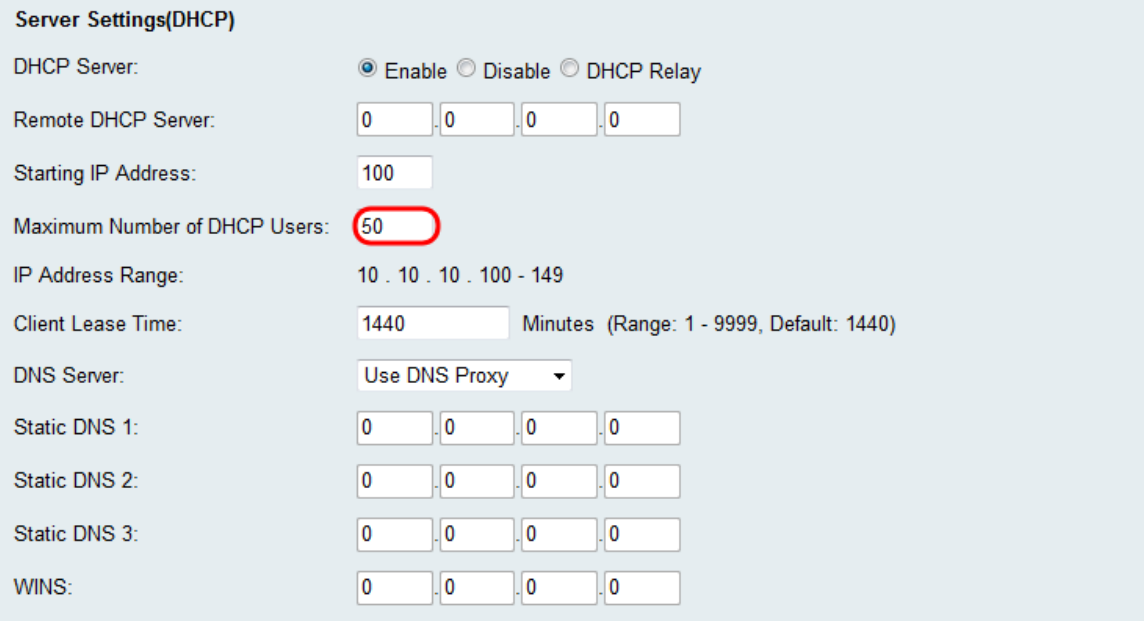

步驟5.如果步驟1中選擇了Enable,請在Client Lease Time欄位中輸入網路使用者連線到路由 器的時間(以分鐘為單位),該時間在Client Lease Time欄位中動態分配地址。預設值為 1440分鐘。客戶端租用的時間範圍為1到9999分鐘。

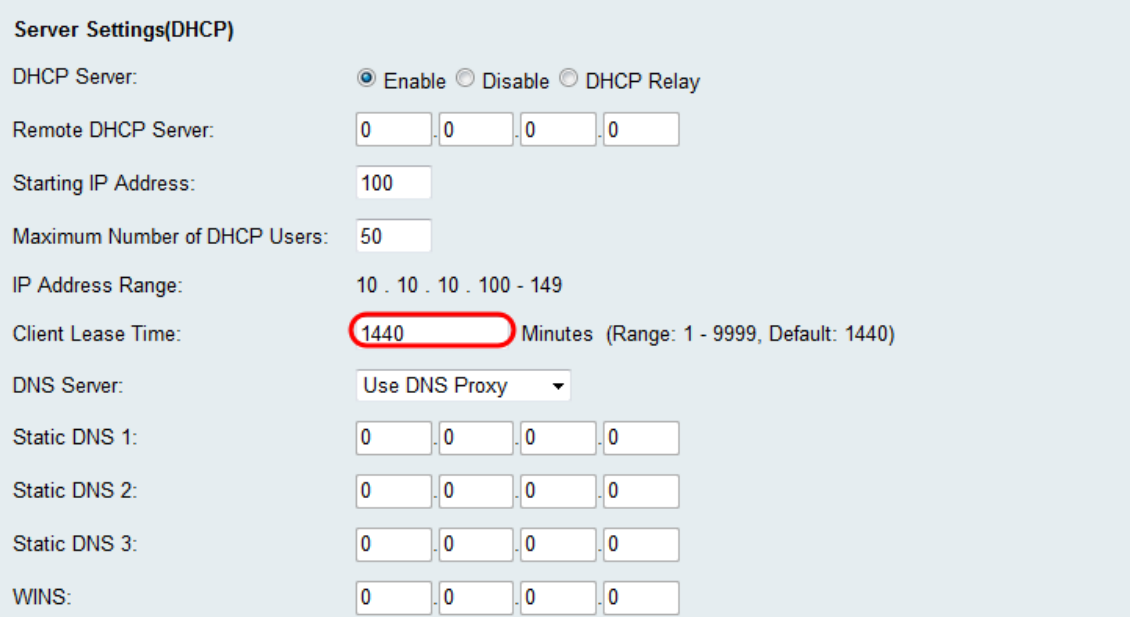

#### 步驟6.在DNS Server 下拉選單中選擇源DNS伺服器。

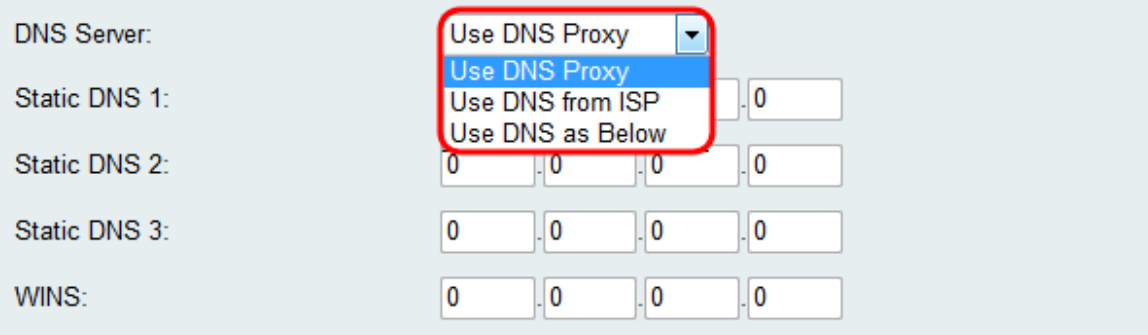

可用選項定義如下:

·使用DNS代理 — 將DNS請求轉發到當前公共網路DNS伺服器以作為代理並作為DNS解析器 應答到網路上的客戶端裝置。如果選擇此選項,請跳至步驟9。

·使用ISP提供的DNS — 使用網際網路服務提供商(ISP)提供的DNS地址。 跳至步驟9。

·如下所示使用DNS — 使用在*靜態DNS伺服器IP地址*欄位中指定的DNS地址。

步驟7.如果在步驟6中選擇了Use DNS as Below,請在Static DNS(1-3)欄位中輸入靜態DNS IP地址。

附註:提供多個靜態DNS欄位,因為通常配置額外DNS伺服器以實現冗餘,從而限制某個 DNS伺服器意外關閉時的停機時間。

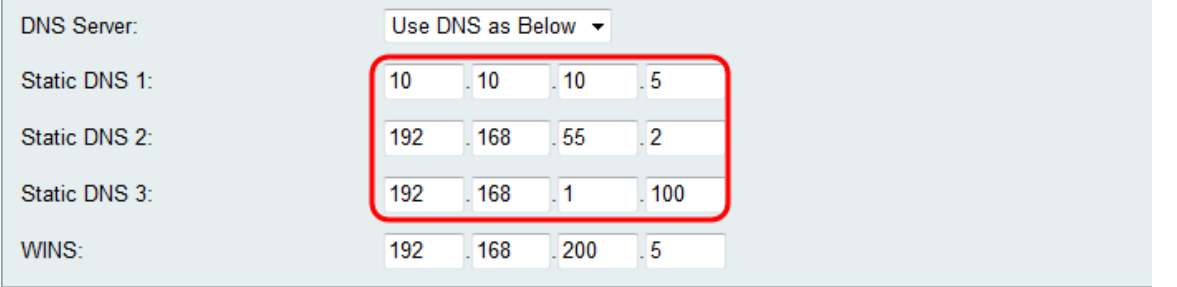

步驟8.如果在步驟6中選擇了「Use DNS as Below」,請在WINS欄位中輸入WINS IP地址。 Windows Internet命名服務(WINS)管理每台裝置與Internet的互動。WINS使用分散式資料庫

## ,該資料庫會自動更新當前可用的電腦名稱以及分配給每個電腦的IP地址。

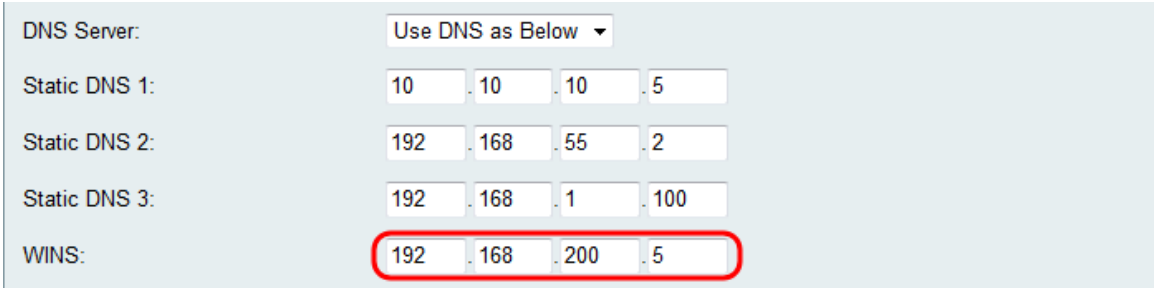

步驟9.按一下「Save」以儲存組態。

#### 關於此翻譯

思科已使用電腦和人工技術翻譯本文件,讓全世界的使用者能夠以自己的語言理解支援內容。請注 意,即使是最佳機器翻譯,也不如專業譯者翻譯的內容準確。Cisco Systems, Inc. 對這些翻譯的準 確度概不負責,並建議一律查看原始英文文件(提供連結)。